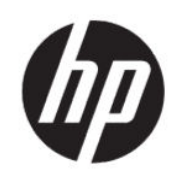

HP DesignJet Z6 Pro/Z9<sup>+</sup> Pro 64-Zoll-Drucker HP DesignJet PostScript®/PDF-Upgrade-Kit Installationshandbuch

**ZUSAMMENFASSUNG** 

Die folgenden Abschnitte enthalten Einzelheiten zu diesem Thema.

## Inhaltsverzeichnis

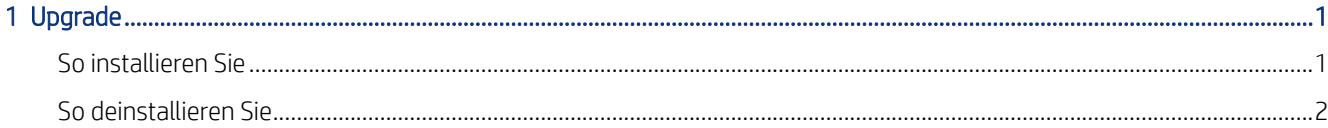

## <span id="page-4-0"></span>1 Upgrade

Dieses Upgrade ist nur zur Verwendung mit den angegebenen HP DesignJet-Modellen gedacht.

Es kann beschädigt werden, wenn es an ein anderes Gerät angeschlossen wird.

## So installieren Sie

Die folgenden Schritte umfassen das vollständige Verfahren für dieses Thema.

- 1. Vergewissern Sie sich, dass der Drucker eingeschaltet ist.
- 2. Schließen Sie den USB-Dongle an einen USB-Anschluss an der Rückseite des Druckers an (gekennzeichnet mit dem USB-Symbol:  $\leftarrow$

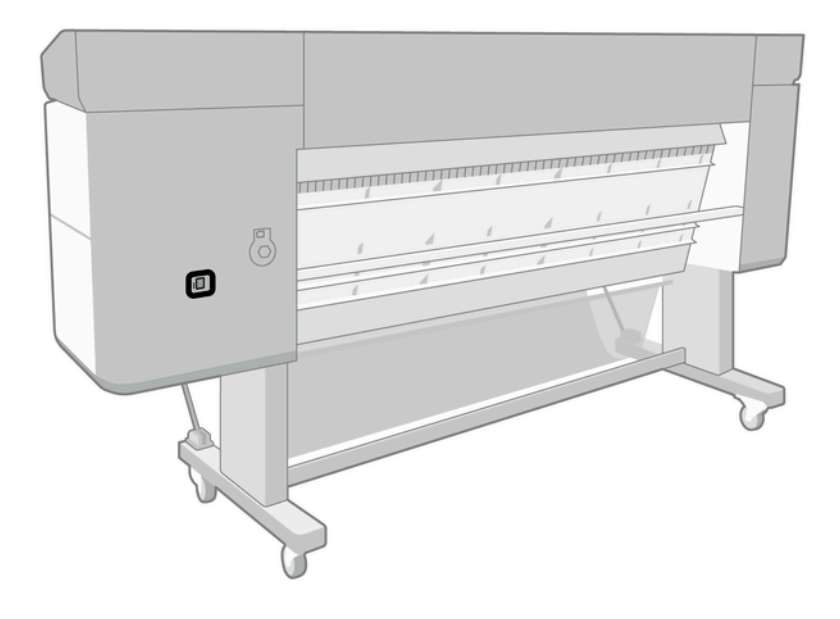

<span id="page-5-0"></span>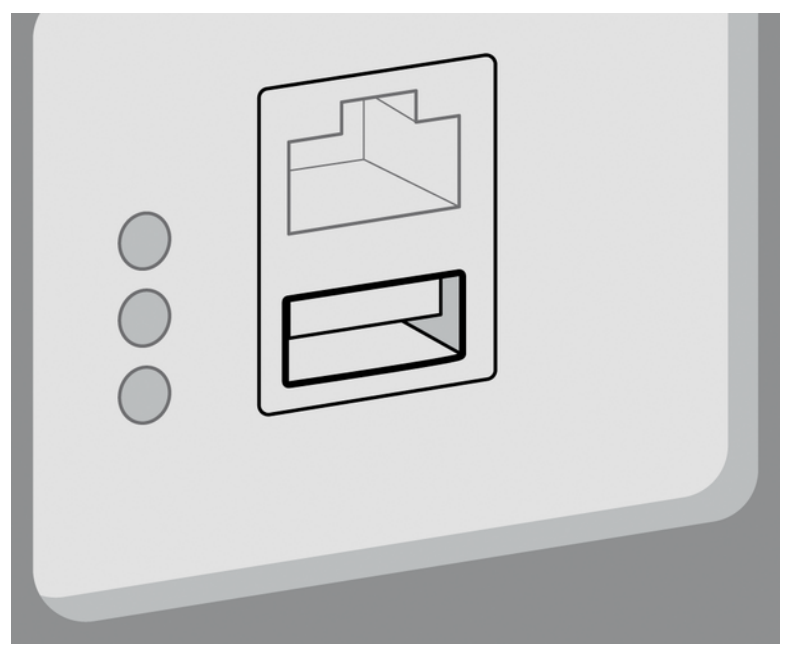

Auf dem Anzeigebildschirm wird eine Warnmeldung angezeigt, dass ein Upgrade durchgeführt wird, und der Drucker wird anschließend neu gestartet.

- 3. Tippen Sie auf OK. Bitte warten Sie, und entfernen Sie den USB-Dongle nicht.
- 4. Wenn auf dem Anzeigebildschirm die Meldung angezeigt wird, dass der Drucker erfolgreich aktualisiert wurde, tippen Sie auf OK, um fortzufahren.
- 5. USB-Dongle entfernen.
- WICHTIG: Bewahren Sie den USB-Dongle auf. Sie brauchen ihn, wenn Sie das Upgrade deinstallieren möchten.
- 6. Der Drucker wird mit dem Upgrade neu gestartet.
- 7. Um zu überprüfen, ob das Update ordnungsgemäß installiert wurde, tippen Sie auf dem Anzeigebildschirm auf die Drucker-App und dann auf die Registerkarte Druckerinformationen.
- 8. Nur PostScript-Upgrade-Kit: Um den erforderlichen Treiber auf dem Computer zu installieren, wenn dieser nicht schon installiert ist, entfernen Sie zuerst alle Druckwarteschlangen, die zuvor auf Ihrem Computer für diesen Drucker erstellt wurden, und installieren Sie den PostScript-Treiber von [http://www.hp.com/go/](http://www.hp.com/go/DesignJetZ6Pro64in/drivers) [DesignJetZ6Pro64in/drivers](http://www.hp.com/go/DesignJetZ6Pro64in/drivers) oder [http://www.hp.com/go/DesignJetZ9Pro64in/drivers.](http://www.hp.com/go/DesignJetZ9Pro64in/drivers) Befolgen Sie die Anweisungen im Benutzerhandbuch für Ihren Drucker.

## So deinstallieren Sie

Die folgenden Schritte umfassen das vollständige Verfahren für dieses Thema.

- 1. Vergewissern Sie sich, dass der Drucker eingeschaltet ist.
- 2. Schließen Sie den USB-Dongle an und befolgen Sie die Anweisungen auf dem Anzeigebildschirm.
- <sup>2</sup> HINWEIS: Sie müssen denselben USB-Dongle verwenden, der bei der Installation des Upgrades auf diesem Drucker installiert war.
- 3. Nach Abschluss der Deinstallation entfernen Sie den Dongle und bewahren ihn an einem sicheren Ort auf. Möglicherweise benötigen Sie ihn später für denselben oder für einen anderen Drucker.
- 4. Nur PostScript-Upgrade-Kit: Um den erforderlichen Treiber auf dem Computer zu installieren, wenn dieser nicht schon installiert ist, entfernen Sie zuerst alle Druckwarteschlangen, die zuvor auf Ihrem Computer für diesen Drucker erstellt wurden, und installieren Sie den PostScript-Treiber von [http://www.hp.com/go/](http://www.hp.com/go/DesignJetZ6Pro64in/drivers) [DesignJetZ6Pro64in/drivers](http://www.hp.com/go/DesignJetZ6Pro64in/drivers) oder <http://www.hp.com/go/DesignJetZ9Pro64in/drivers>. Befolgen Sie die Anweisungen im Benutzerhandbuch für Ihren Drucker.